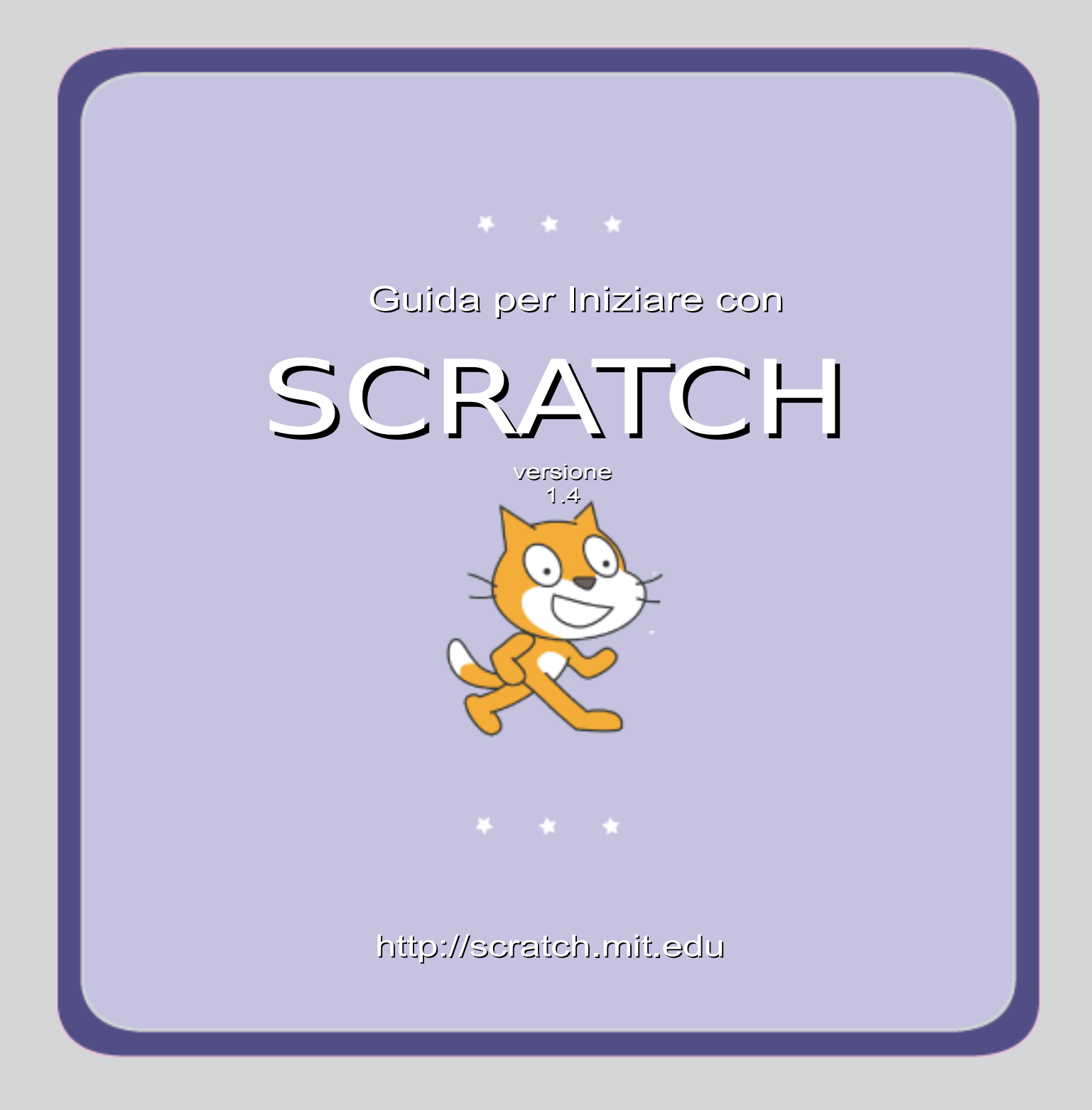

## *Come Iniziare*

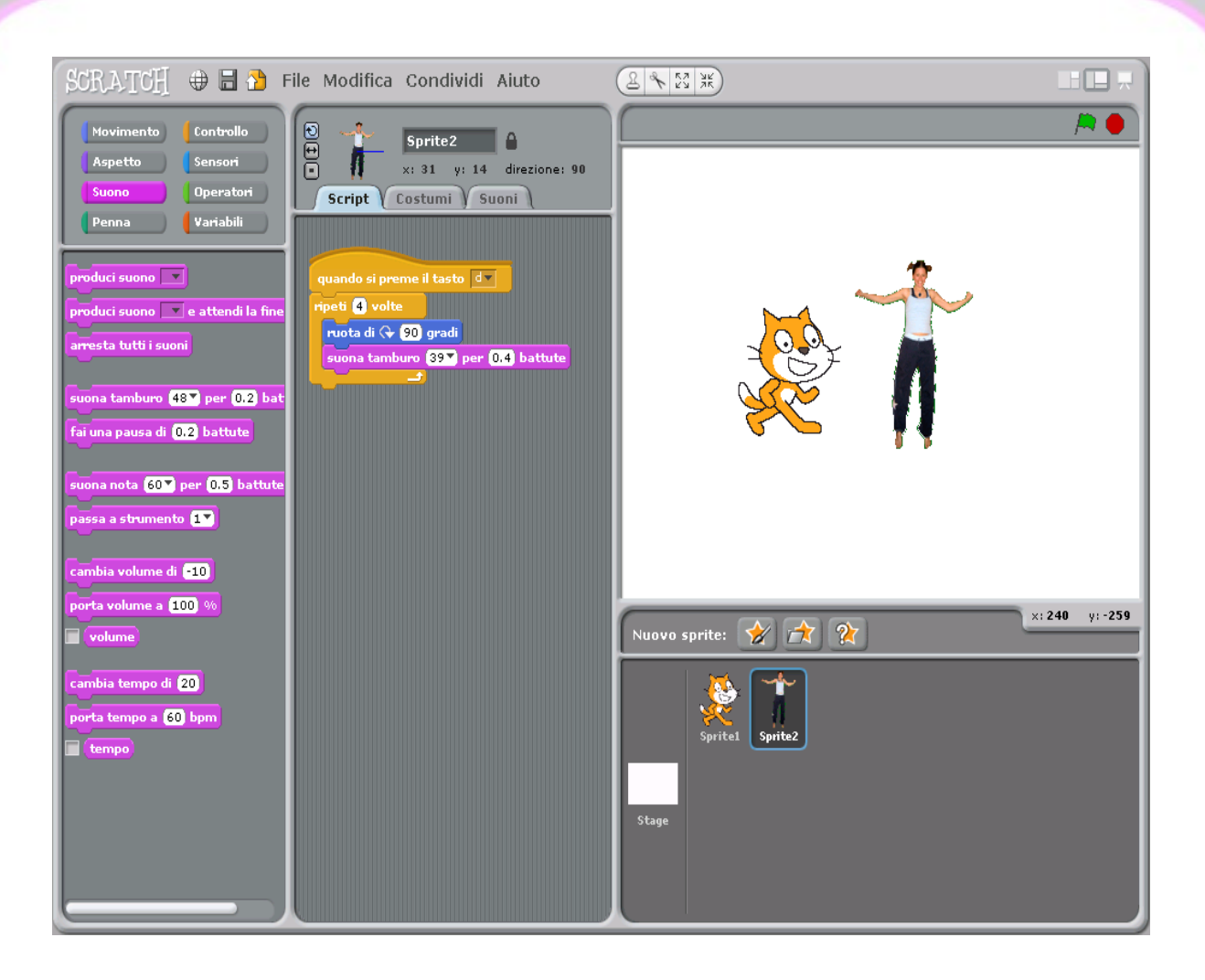

SCRATCH è un nuovo linguaggio di programmazione che ti permette di creare storie interattive, animazioni, giochi, musica e arte.

## 1 *Inizia a Muoverti*

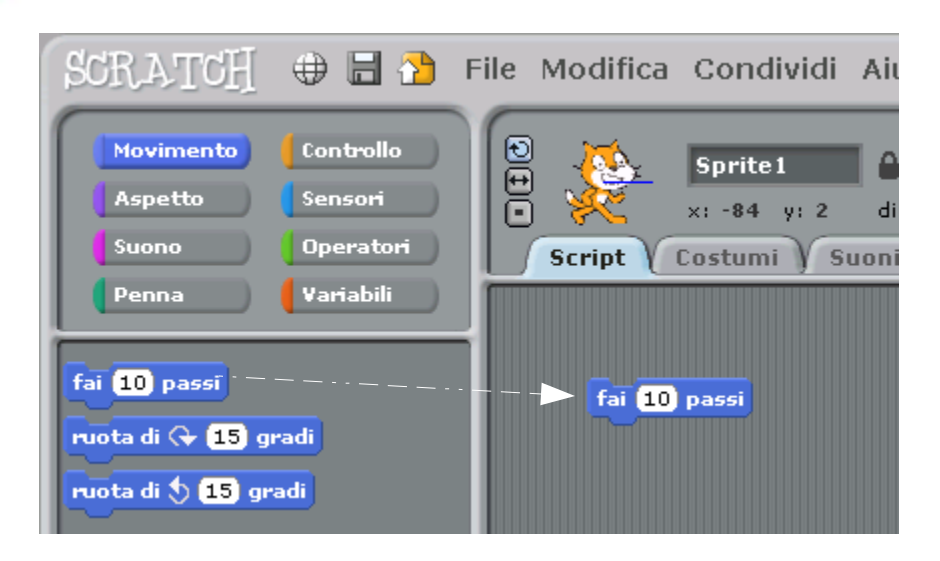

Trascina un blcco FAI PASSI nell'area degli script.

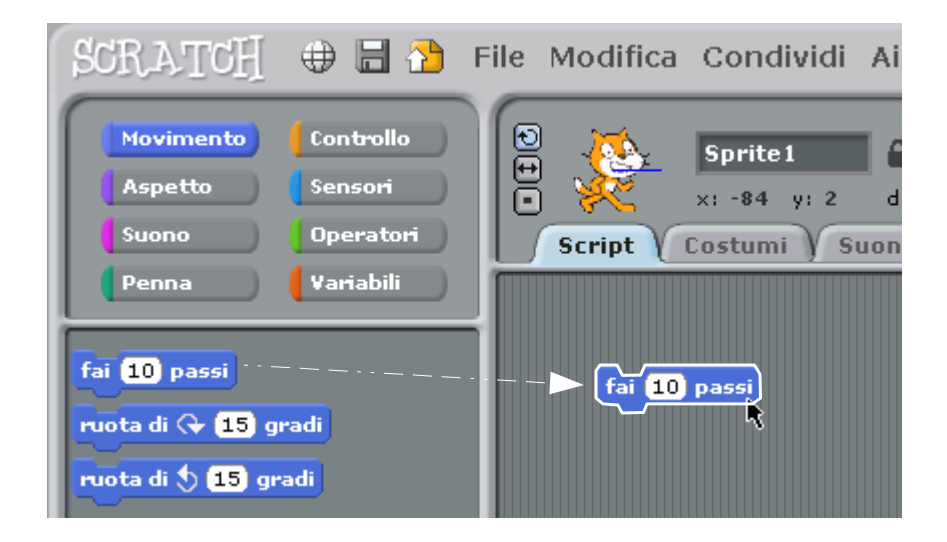

Clicca sul blocco per far muovere il gatto.

### 2 *Aggiungi un Suono*

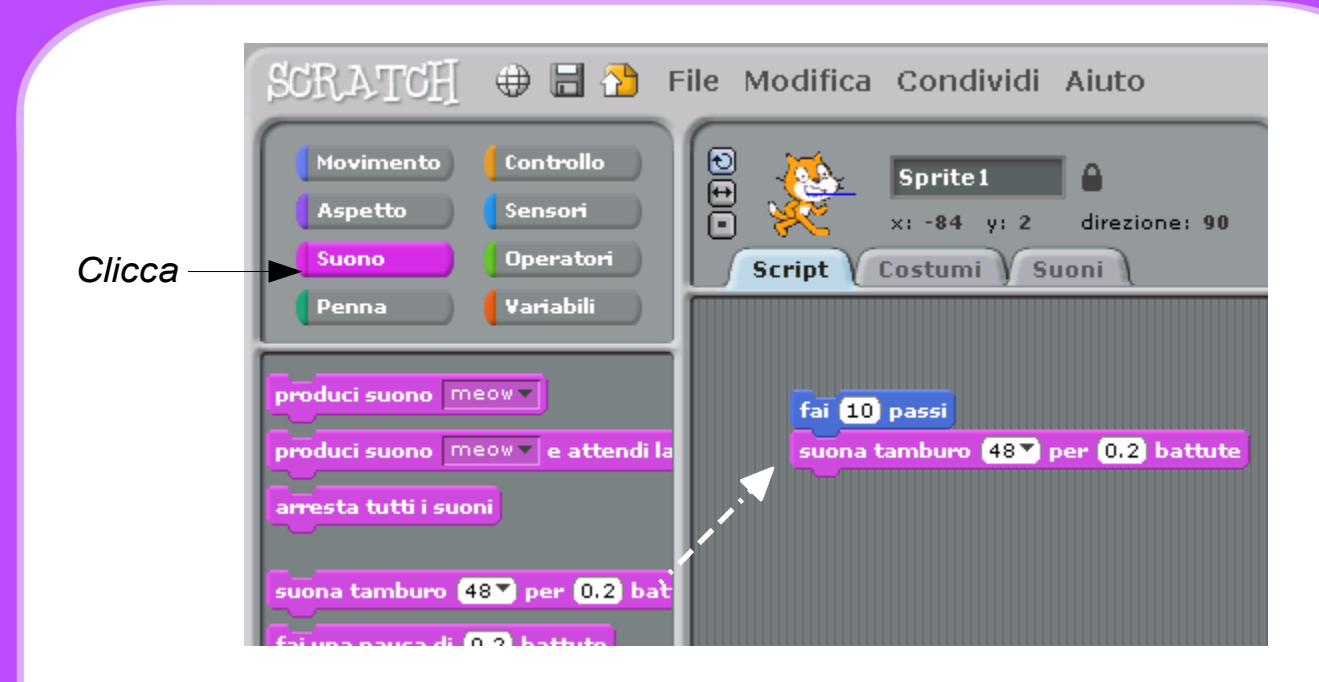

Trascina un blocco **SUONA TAMBURO** e attaccalo al blocco **FAI PASSI**.

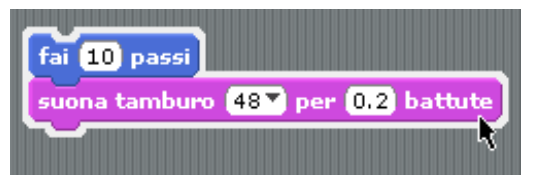

Clicca e ascolta.

*Se non senti nulla, controlla che il suono del tuo computer sia attivo.*

**SCRATCH** 

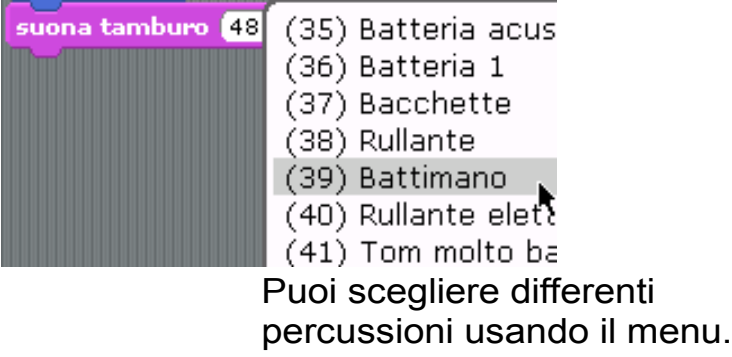

http://scratch.mit.edu

3 *Inizia a Ballare*

fai **10** passi suona tamburo (48 V per 0.2 battute

fai (**10** passi

Aggiungi un'altro blocco **FAI PASSI**. Clicca all'interno del blocco e inserisci un segno meno.

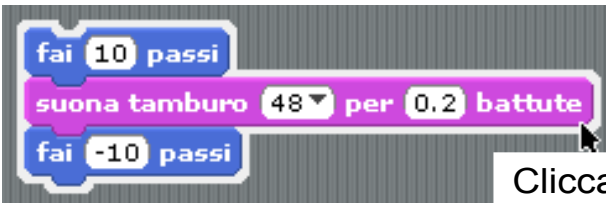

Clicca su uno qualunque dei blocchi per eseguire lo script.

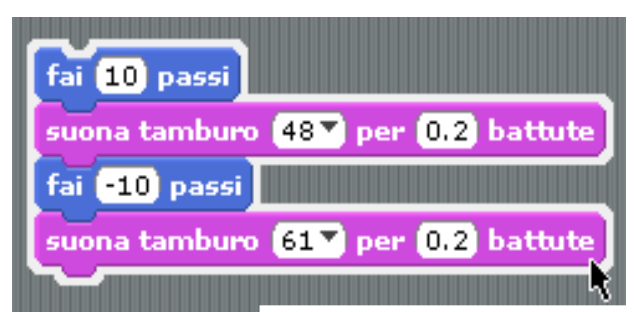

Aggiungi un'altro blocco **SUONA TAMBURO** poi seleziona una percussione dal menu. Clicca lo script per eseguirlo.

http://scratch.mit.edu SCRATCH

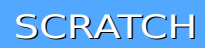

# 4 *Ancora e Ancora*

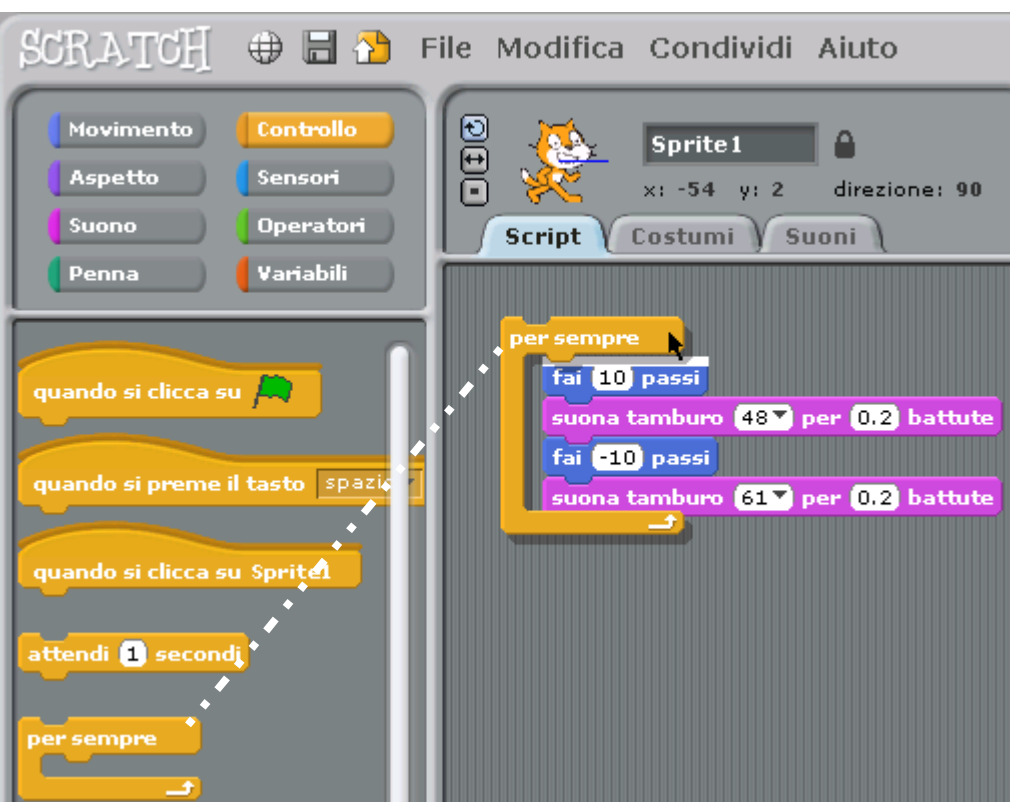

Trascina un blocco **PER SEMPRE** in cima allo script e lascialo. La "bocca" del blocco **PER SEMPRE** deve avvolgere gli altri blocchi.

*Per trascinare uno script, afferralo dal primo blocco in alto.* 

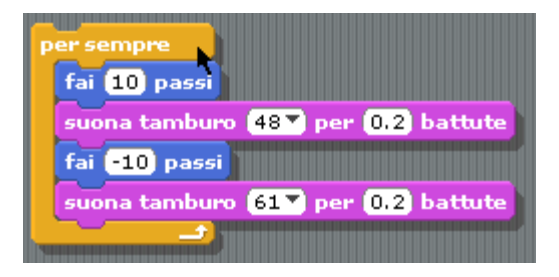

Per fermare lo script clicca il pulsante Ferma Tutto in alto a destra nella finestra di Scratch.

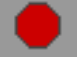

http://scratch.mit.edu

#### **SCRATCH**

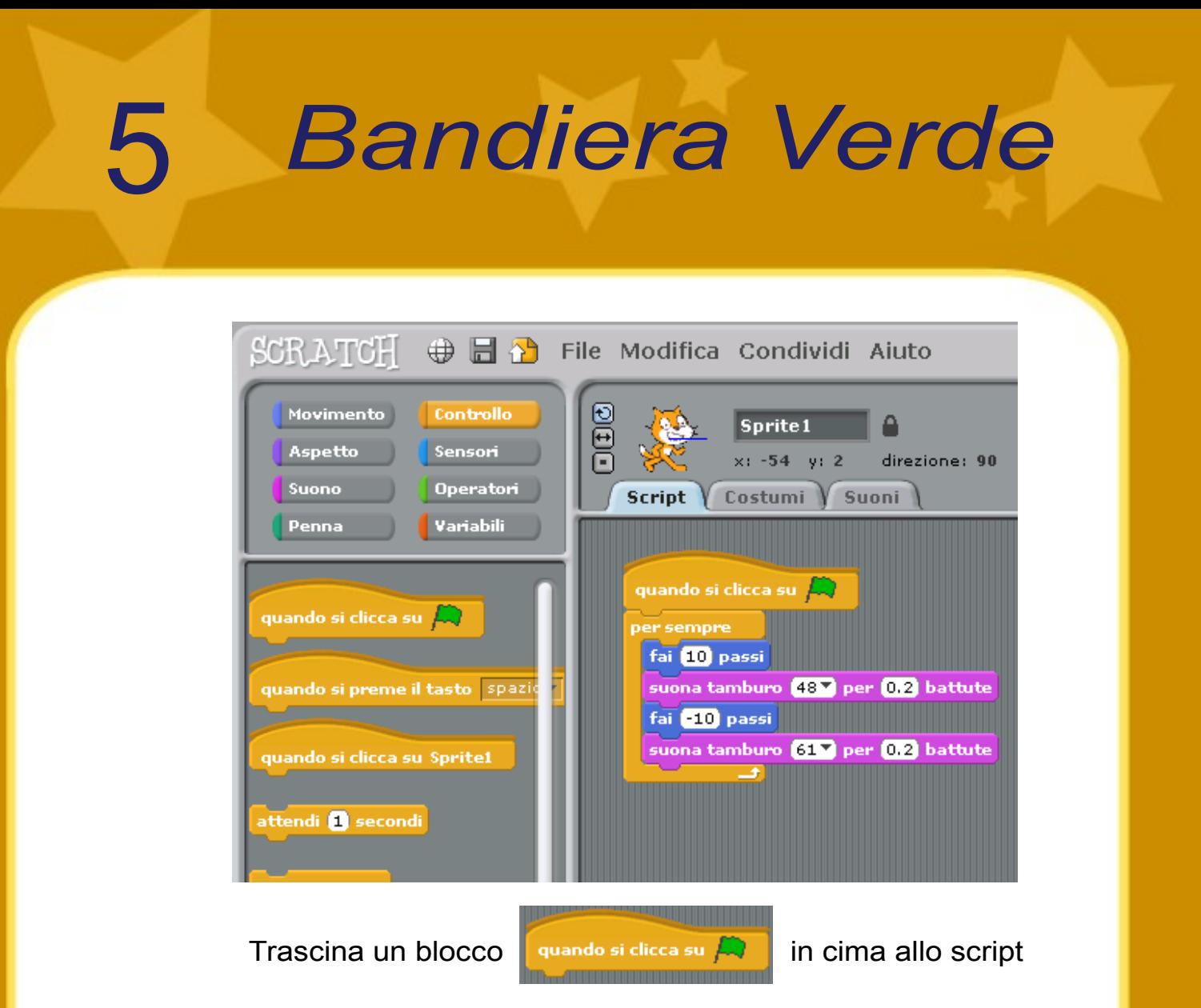

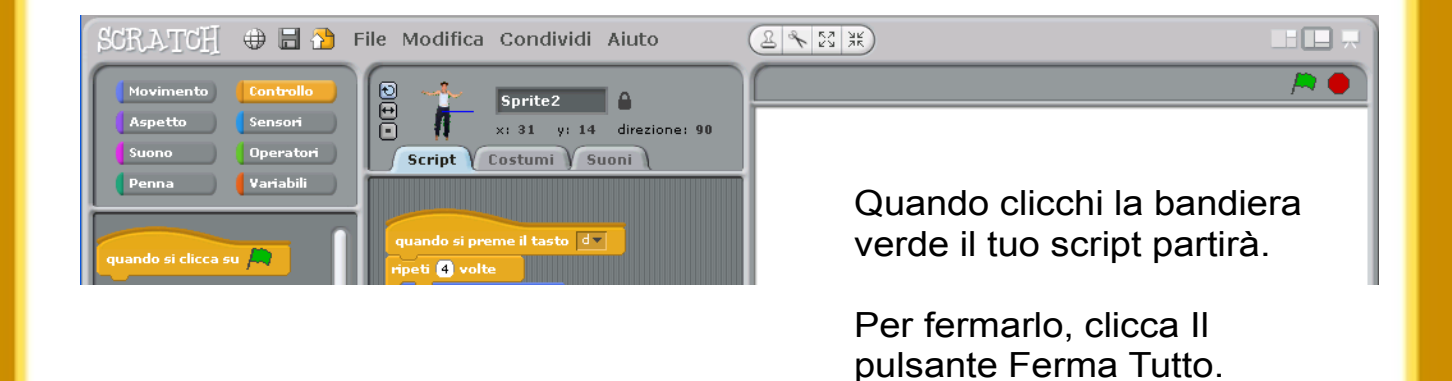

http://scratch.mit.edu

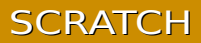

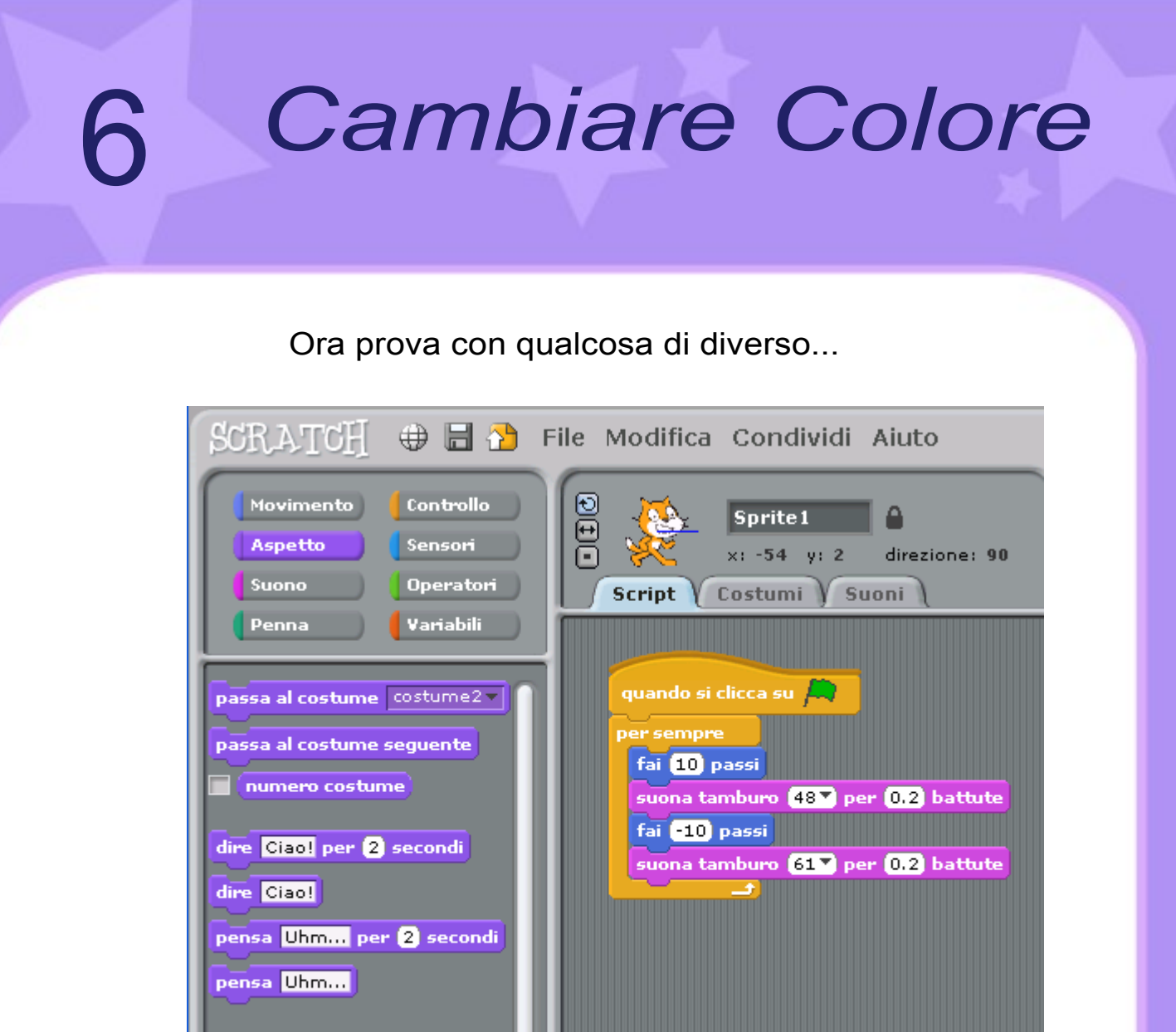

Trascina un blocco **CAMBIA EFFETTO**.

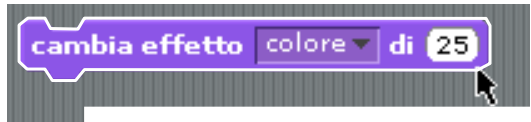

Cliccalo per vedere cosa fa.

tambia effetto colore di 25

http://scratch.mit.edu SCRATCH

cambia effetto colore di 25

porta effetto colore - a 0

### *Premere un Tasto*

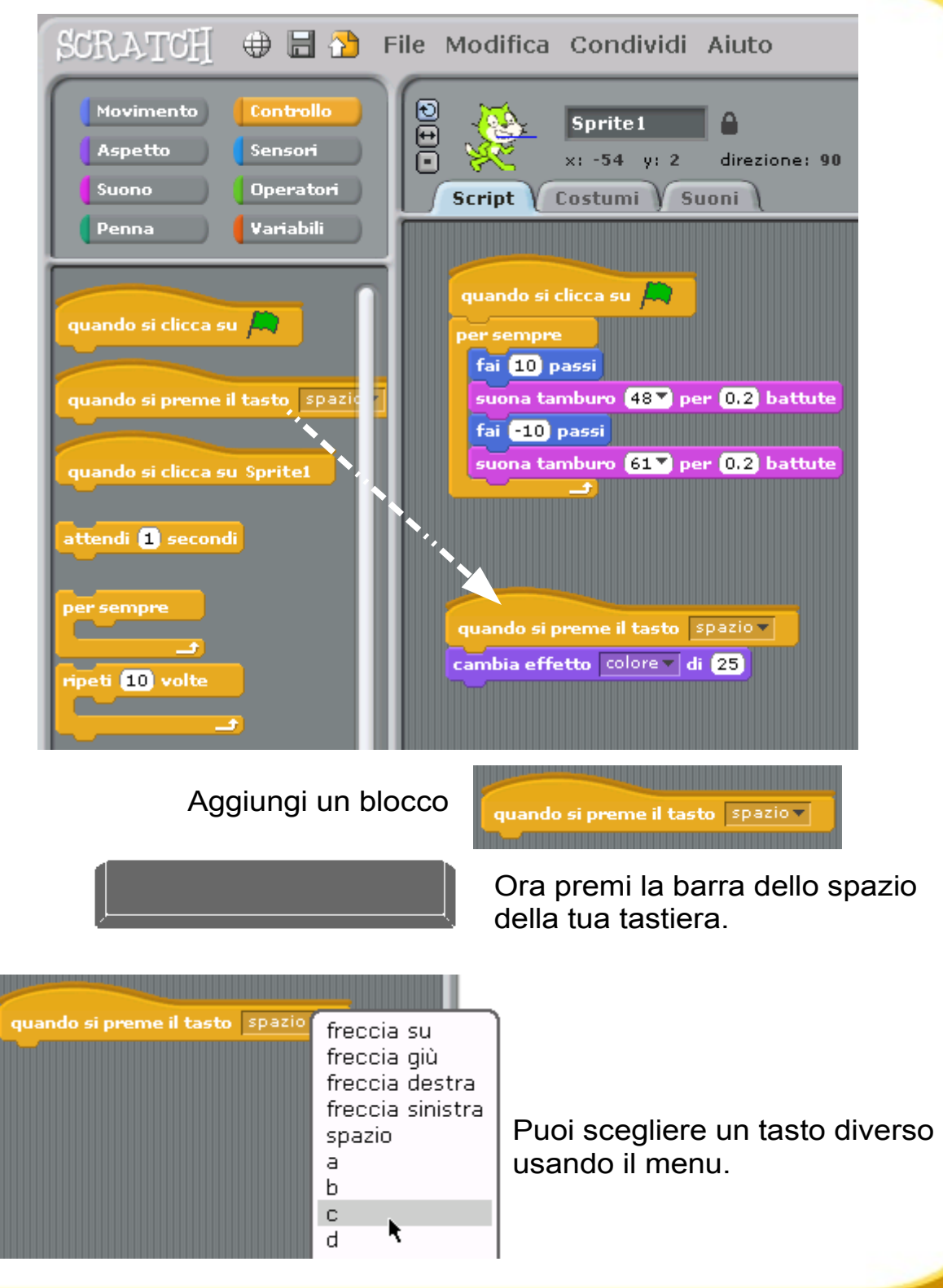

http://scratch.mit.edu

7

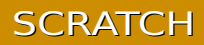

### 8 *Aggiungi uno Sprite*

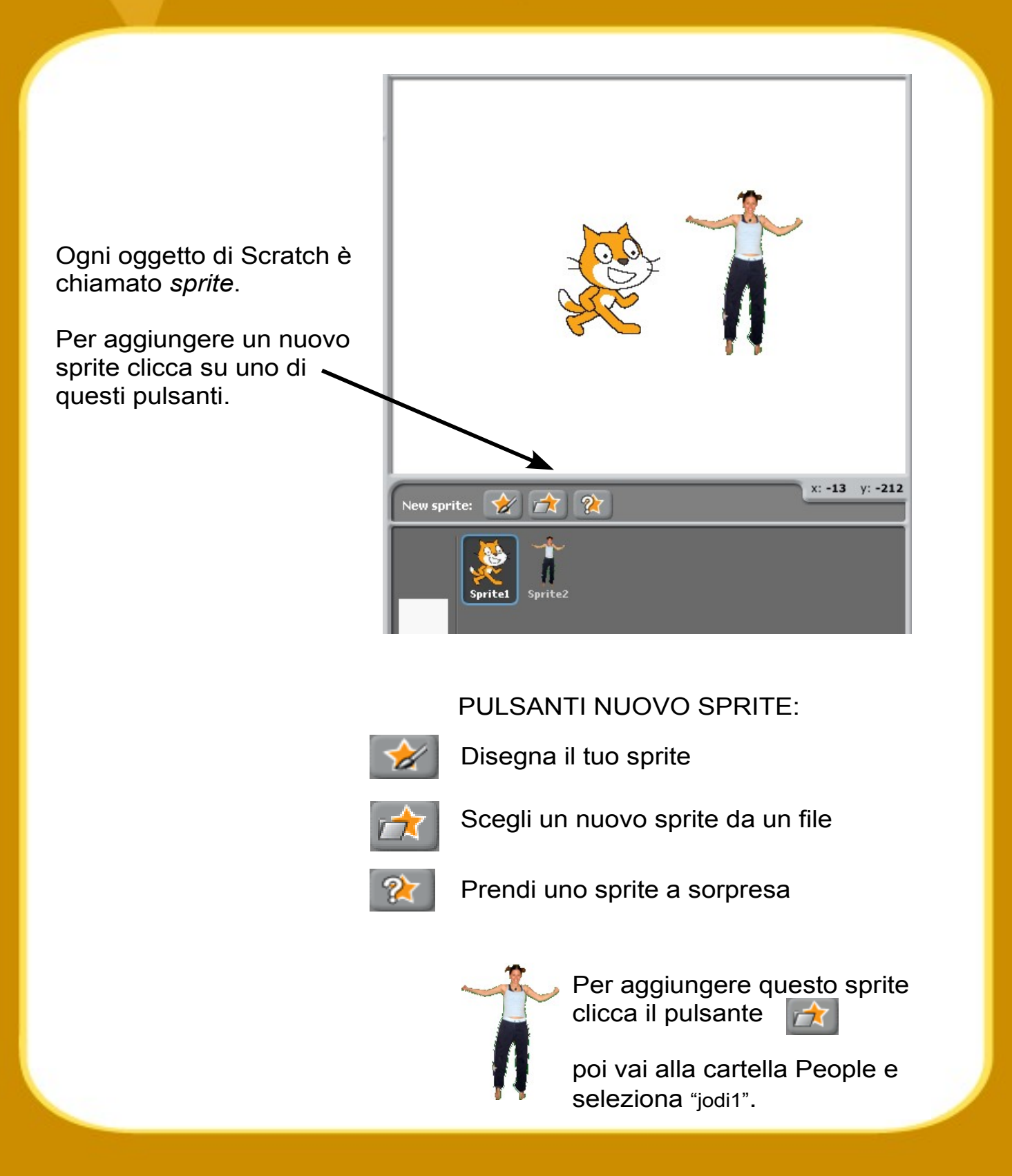

http://scratch.mit.edu

#### **SCRATCH**

9 *Esplora!*

Ora puoi dire allo sprite cosa fare. Prova con quello che trovi qui sotto oppure esplora da solo.

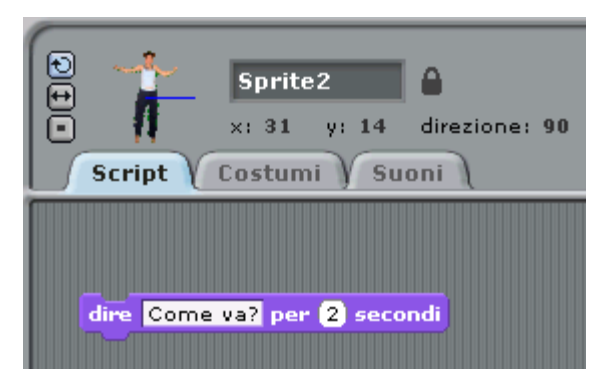

#### DIRE QUALCOSA

Clicca la categoria **Aspetto** e prendi un blocco **DIRE**.

Clicca dentro il blocco **DIRE** e inserisci altre parole.

Prova anche il blocco **PENSA**...

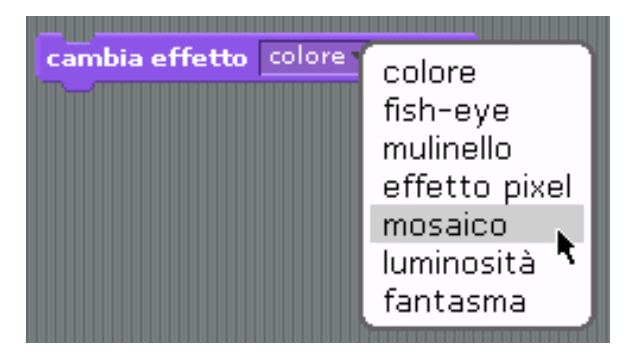

#### EFFETTI PER LE IMMAGINI

Usa il menu per scegliere effetti diversi.

Poi clicca sul blocco per vedere cosa cambia.

*Per rimuovere gli effetti clicca il pulsante Ferma Tutto.*

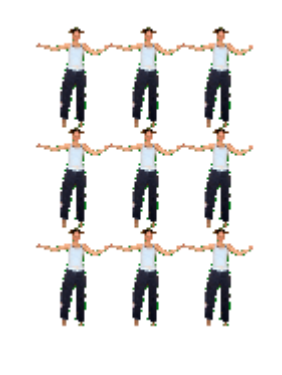

Come va?

# *Esplora Ancora!* 10

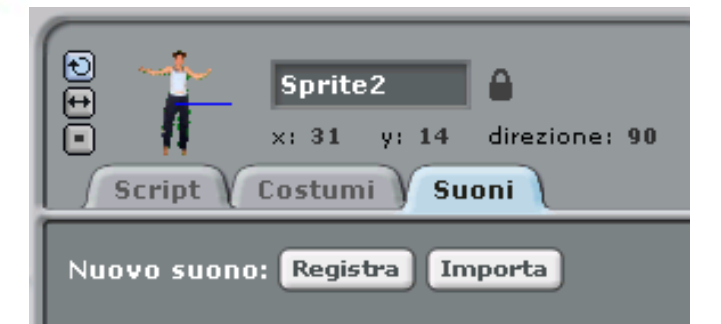

### produci suono il mio suono

#### AGGIUNGI UN SUONO

Clicca la scheda **SUONI**.

**Registra** i tuoi suoni.

Oppure **Importa** un file audio (formato MP3, AIF o WAV).

Poi clicca la scheda **SCRIPT** e usa il blocco **PRODUCI SUONO**.

Scegli il tuo suono dal menu.

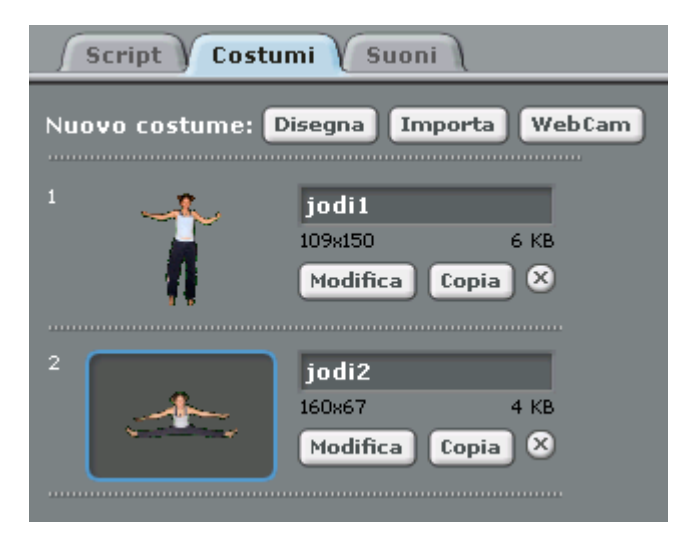

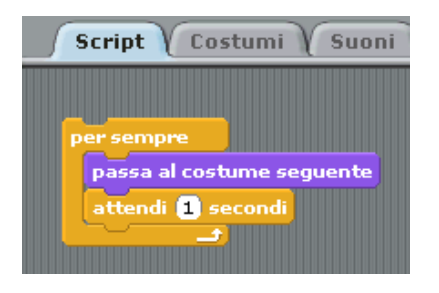

#### ANIMARE

Passando da un costume all'altro puoi animare il tuo sprite.

Per aggiungere un costume clicca sulla scheda **COSTUMI**.

Poi clicca **IMPORTA** e seleziona un altro costume. (Prova ad esempio con l'immagine "jodi2" che trovi nella cartella People.)

Ora clicca sulla scheda **SCRIPT**.

Crea uno script che passi da un costume all'altro.

*E Ora?*

Con Scratch puoi creare molti tipi diversi di progetti.

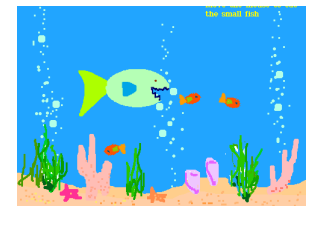

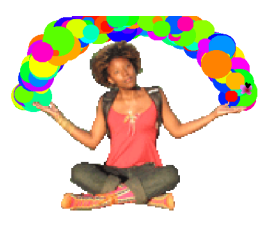

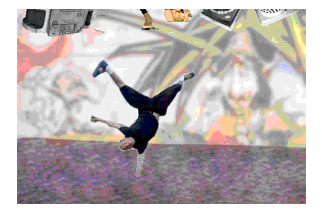

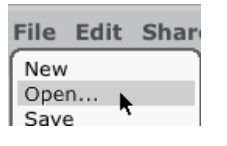

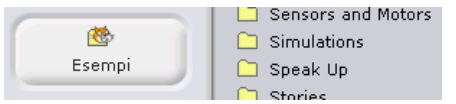

Per vedere degli esempi di progetti seleziona **Apri** dal menu **File**.

Poi clicca sul pulsante **Esempi** e scegli un progetto da una qualunque cartella.

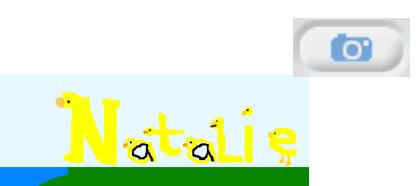

File Modifica Cone  $Nuovo$ Apri... Salva Salva con nome...

Potresti anche iniziare con una tua foto. O con il tuo personaggio preferito. Oppure puoi iniziare animando le lettere del tuo nome.

Idee...

Quando ti viene un'idea per un nuovo progetto clicca su **Nuovo** dal menu **File**  e inizia a creare.

Condividi

Clicca su Condividi per caricare il tuo progetto sul sito web di Scratch:

http://scratch.mit.edu

Visita il sito web di Scratch per saperne di più!

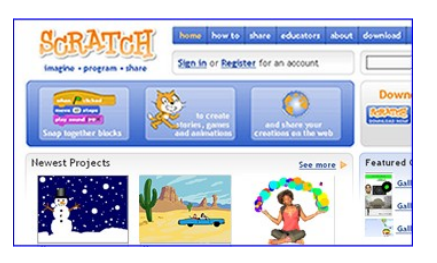

Scratch è un nuovo linguaggio di programmazione che rende semplice creare storie interattive, giochi e animazioni – e condividere le tue creazioni con gli altri ul web.

Scratch è sviluppato dal Lifelong Kindergarten research group dei Media Lab dell'MIT (http://llk.media.mit.edu). Il nostro gruppo sviluppa nuove tecnologie che, seguendo lo spirito delle costruzione e della pittura con le dita usare alla scuola materna, espandono le possibilità di disegnare, creare e imparare.

Lo sviluppo di Scratch è stato supportato dalla National Science Foundation, da Microsoft, dalla Intel Foundation, dalla Nokia e dai MIT Media Lab research consortia.

Questa guida e altri materiali a stampa di Scratch sono stati creati da Natalie Rusk e da altri membri del team di sviluppo di Scratch.

Un ringraziamento speciale va a Kate Nazemi e Lauren Bessen per il design dei materiali a stampa.

Un grande ringraziamento a tutti i traduttori di Scratch sparsi in tutto il mondo.

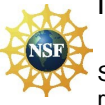

Supportato dal Grant No. 0325828 della NSF. Tutte le opinioni, i risultati e le conclusioni o le raccomandazioni espresse sono responsabilità degli autori e non riflettono necessariamente il punto di vista della National Science Foundation.

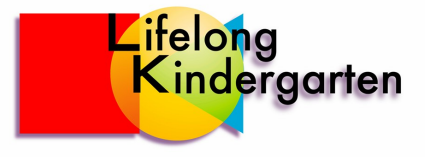